#### MANUALE D'USO WE SCHOOL

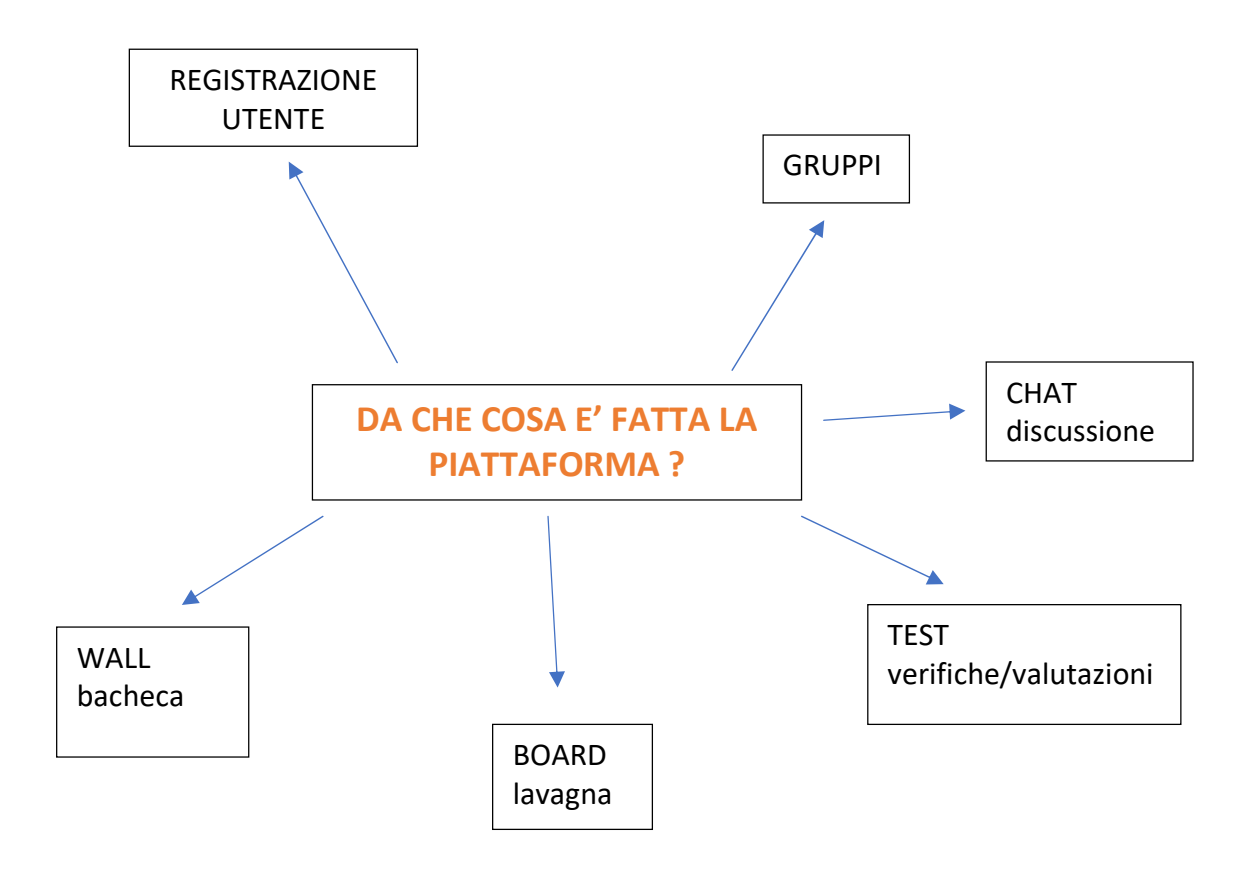

## Registrazione utenti

#### **Docenti**

Cliccare su REGISTRATI, poi scegliere INSEGNANTE e scrivere la propria mail istituzionale

Ri-cliccare su REGISTRATI e controllare la propria casella di posta elettronica, quindi confermare la REGISTRAZIONE

Inserire i dati per l'account (nome, cognome, data di nascita, etc.) e fare le spunte (la prima casella è obbligatoria)

Sarete i benvenuti!

#### Registrazione utenti minorenni

Il docente coordinatore di team può invitare i suoi alunni tramite mail. Prima di accedere a WeSchool gli studenti dovranno far confermare il loro account da un genitore o tutore legale.

#### Invitare gli studenti tramite mail

Per invitare studenti minorenni tramite mail clicca sul tasto + nel menu laterale a destra del Wall (bacheca):

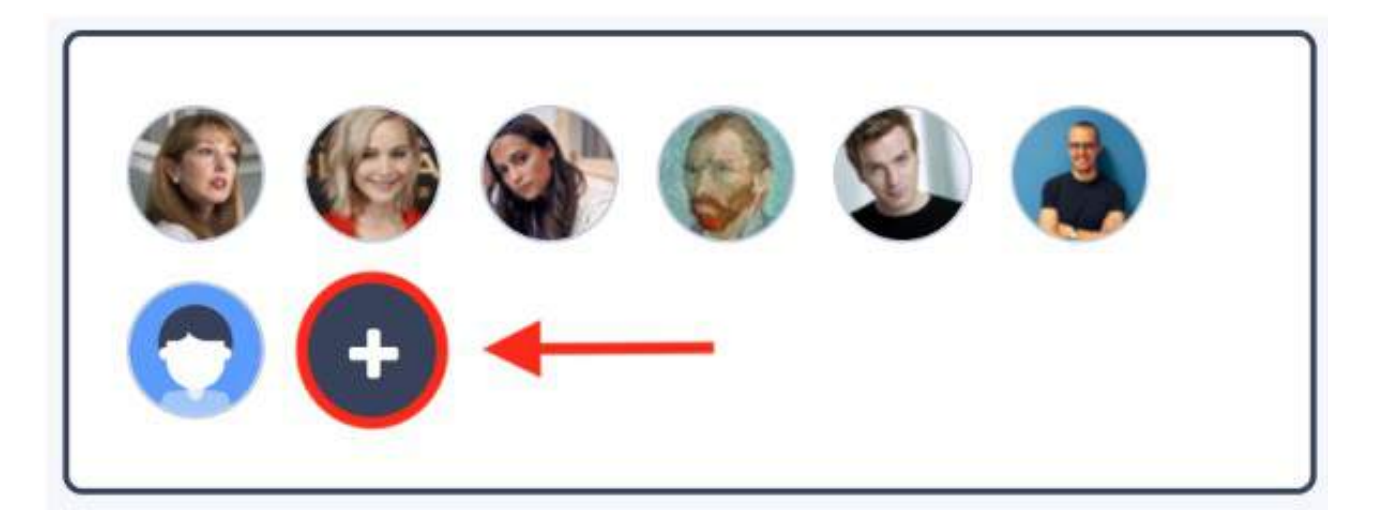

Ora clicca sul tasto STUDENTE sotto il menu INVITO PERSONALE e inserisci gli indirizzi mail degli studenti da invitare; poi clicca sul tasto INVITA:

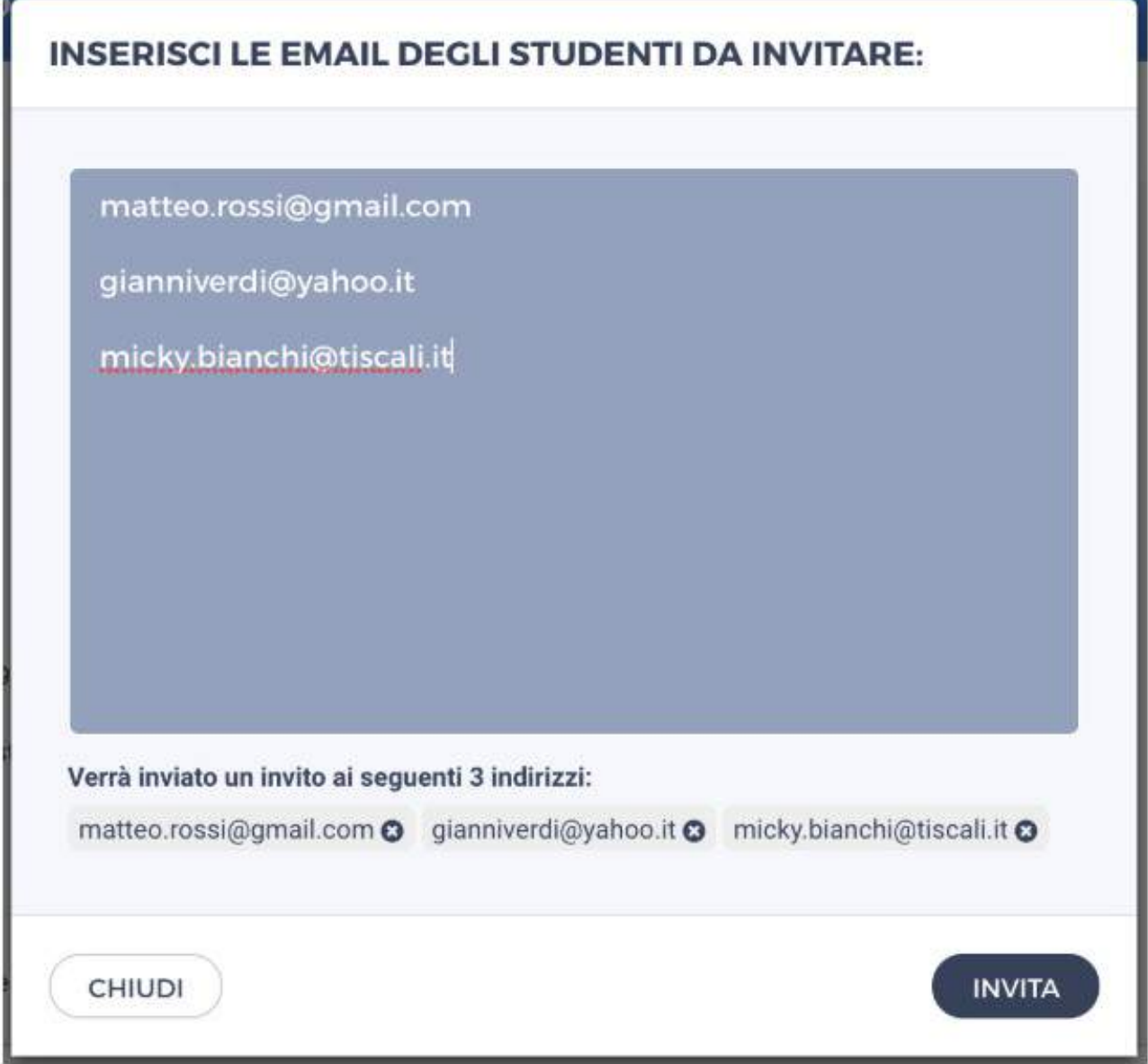

I tuoi studenti riceveranno una mail (di' loro di controllare anche nello spam!) per completare la loro registrazione e accedere subito al tuo gruppo su WeSchool. Prima di accedere a WeSchool dovranno chiedere ad un genitore o tutore legale di accettare i Termini e Condizioni e la Privacy Policy di WeSchool. Possono farlo inviando direttamente da WeSchool una mail o un messaggio Whatsapp contenenti il link di attivazione del loro profilo:

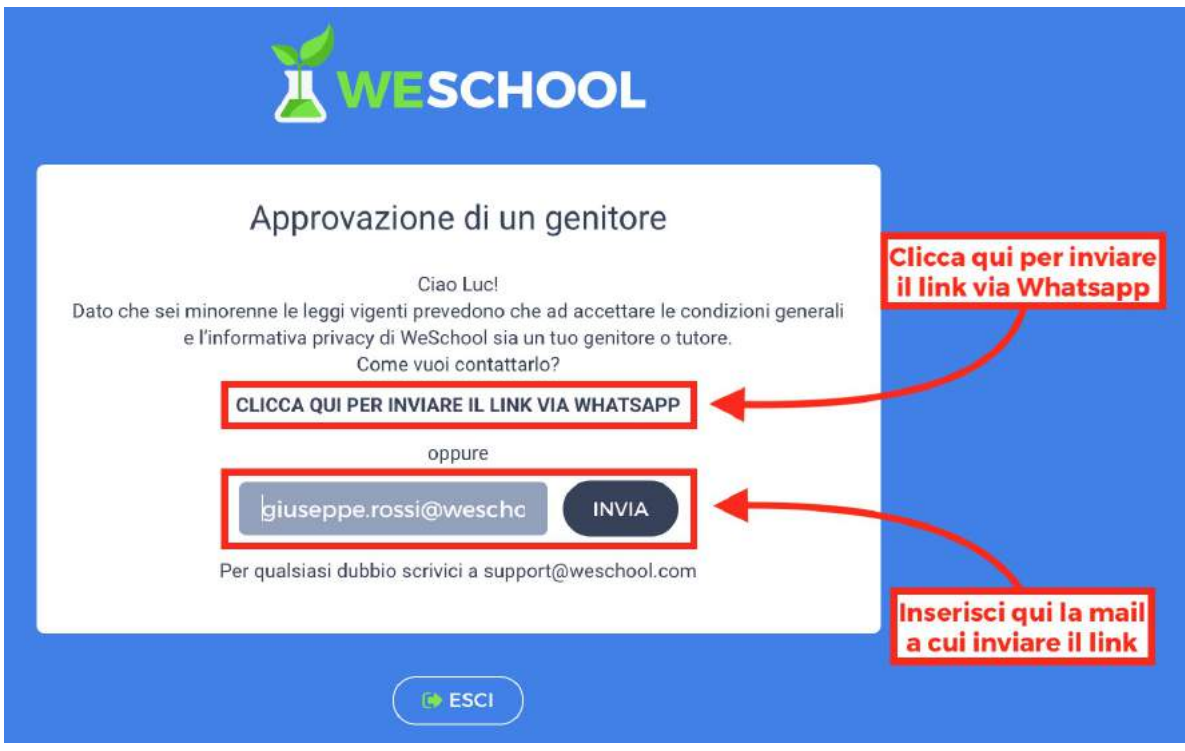

Cliccando sul link inviato, il genitore o tutore legale andrà ad una pagina come la seguente da completare con i propri dati personali per attivare l'account del figlio/a:

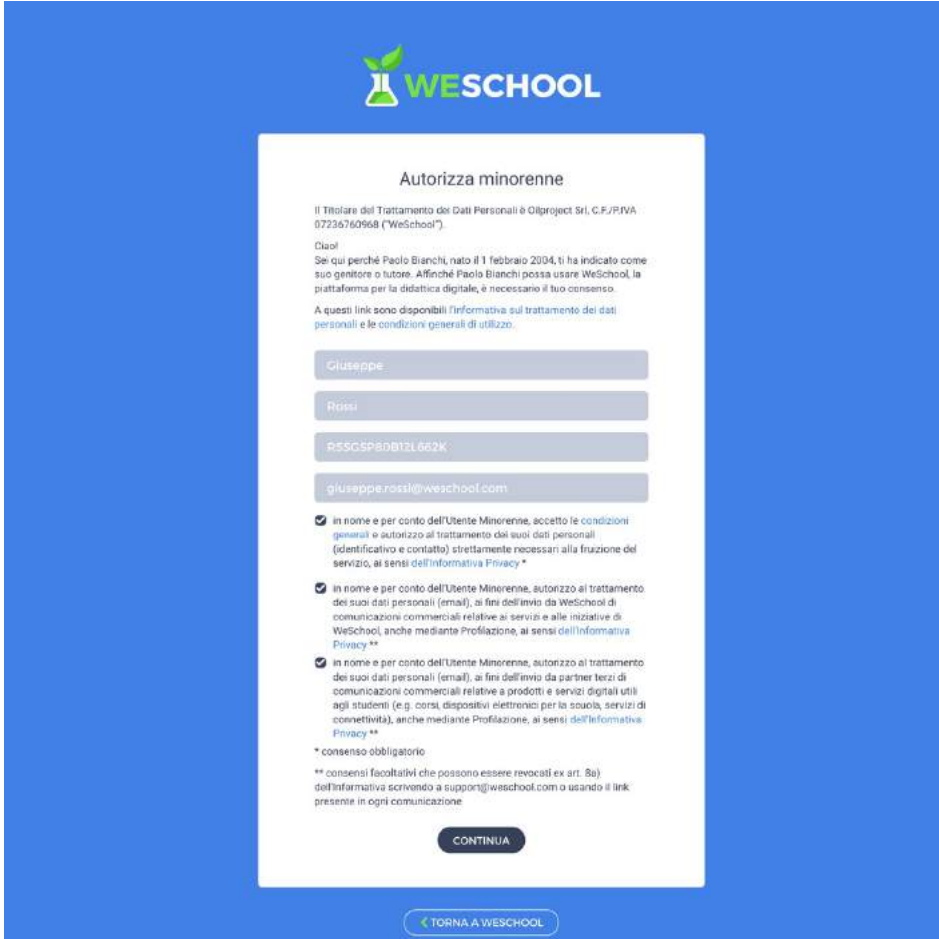

# Gruppi

#### Come creo un gruppo?

Apri il menu di sinistra e clicca su NUOVO GRUPPO. Scegli un NOME. Scegli un'immagine di copertina (non è obbligatorio e potrai anche sceglierla e/o cambiarla in seguito), PERSONALIZZA IL LINK DI INVITO PUBBLICO (questo invece non potrai più cambiarlo in seguito). Così il Gruppo è pronto!

#### Quanti gruppi posso creare e quanti studenti posso invitare in ogni gruppo?

Tutti quelli che vuoi. Non c'è un limite ai Gruppi che puoi creare né al numero di utenti che puoi invitare in ciascun Gruppo.

Quindi apri il menu laterale cliccando sull'icona con le tre lineette e poi clicca sul tasto MOSTRA TUTTI:

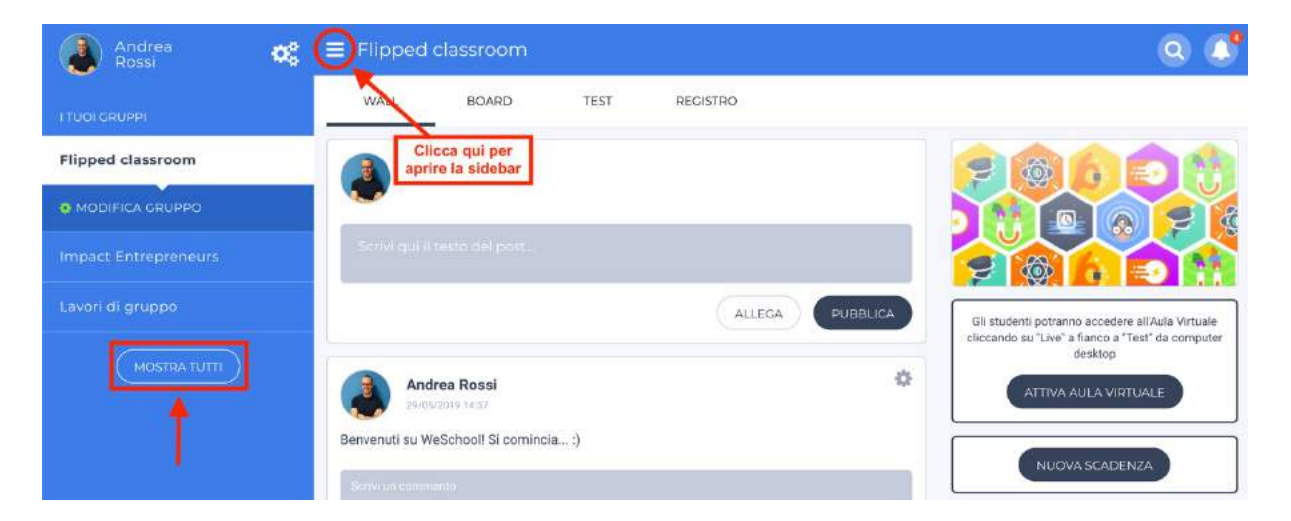

Da questa pagina vedrai tutti i gruppi WeSchool in cui sei presente; per crearne uno nuovo clicca sull'icona + nell'angolo in alto a destra:

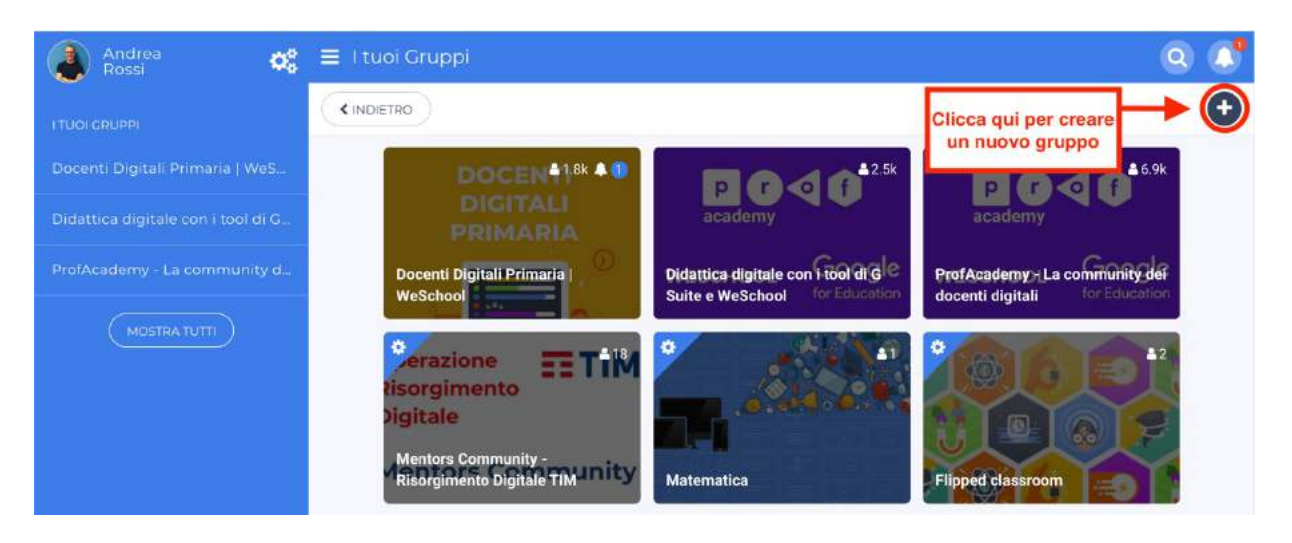

Ora scegli l'opzione NUOVO GRUPPO:

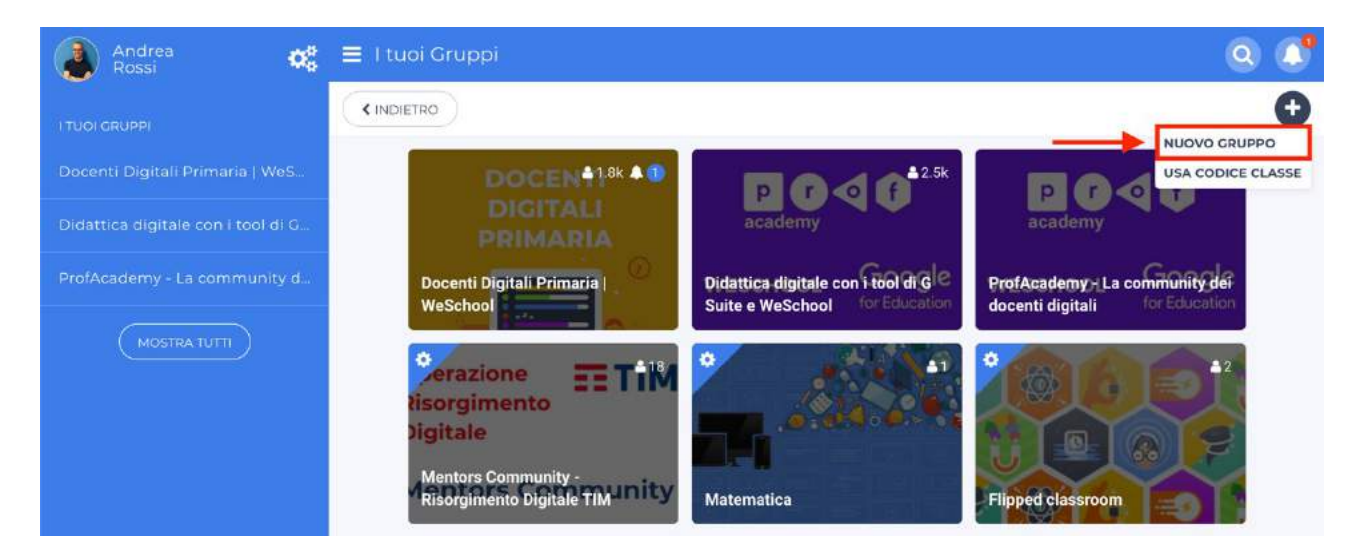

Ora scegli un nome per il tuo gruppo, una materia di insegnamento, seleziona la tipologia del gruppo, la nazione e la città in cui si trova la tua scuola. Cerca la tua scuola e - solo se non la trovi tra i risultati di ricerca - clicca su "Non ho trovato la mia scuola" per aggiungerla. Clicca su AVANTI per procedere:

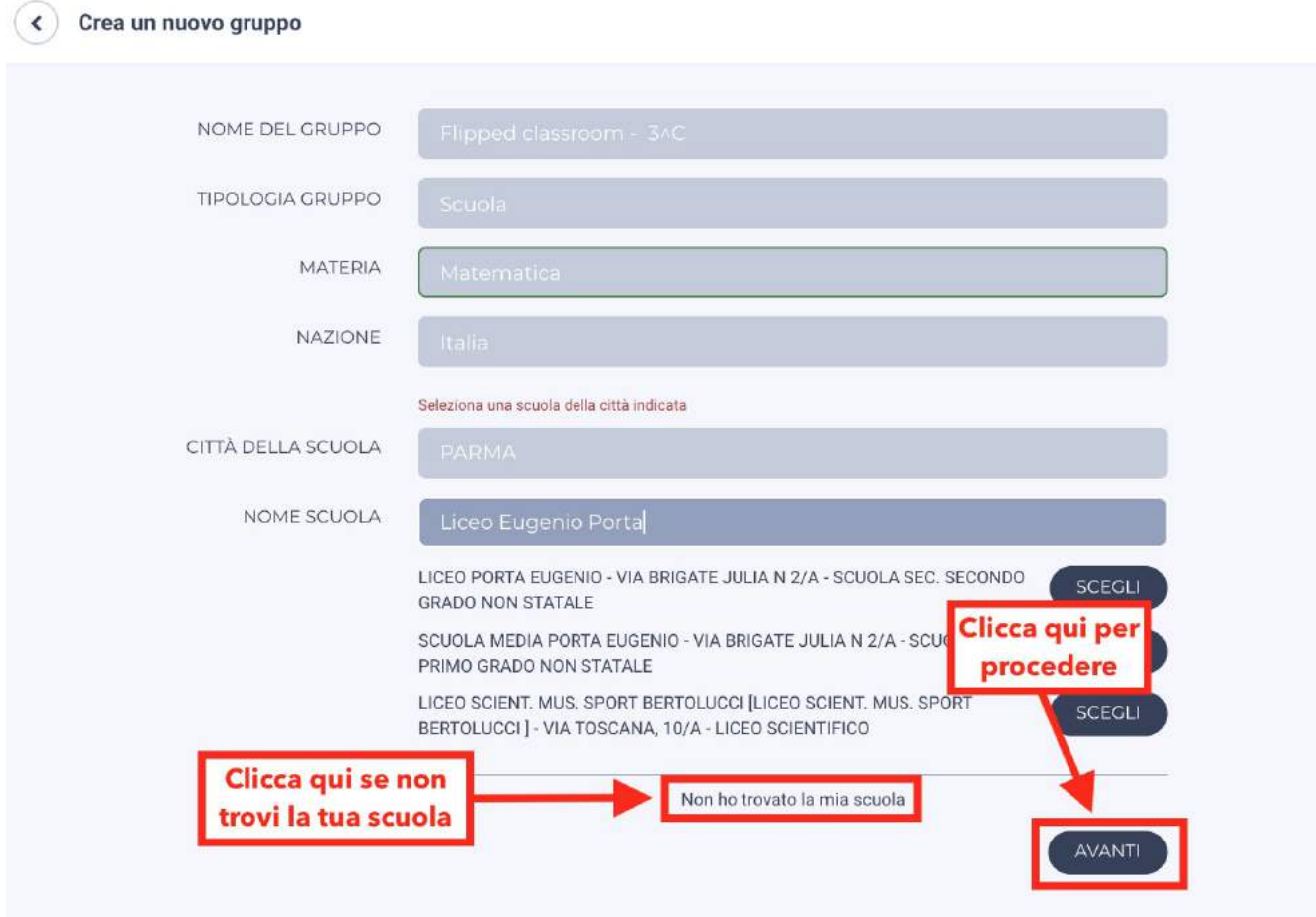

Come si può accedere ad un Gruppo?

Uno studente, per entrare in un gruppo deve ricevere un invito dal docente.

Il docente potrà invitarti usando il tuo indirizzo email:

#### Invito via mail

Se un docente ha inviato un invito a *WeSchool* via mail, accedi alla tua **casella di posta** elettronica, apri l'email (controlla anche nello spam!) e clicca sul tasto REGISTRATI (se non hai ancora un profilo su WeSchool) o su ACCETTA (se sei già registrato a WeSchool):

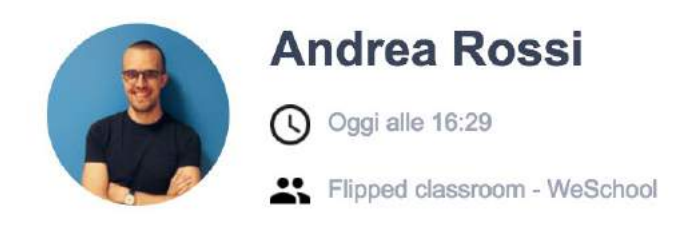

ti ha invitato nel Gruppo Flipped classroom - WeSchool.

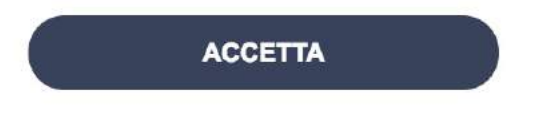

Per accettare l'invito clicca sul link (oppure copialo e incollalo nel tuo browser): http://app.weschool.com/#join/5a43bc741a6eb/registered

#### Come posso usare la chat WeSchool?

La chat WeSchool è uno strumento per le conversazioni uno-a-uno all'interno di un gruppo WeSchool. Serve per:

- Interagire in forma privata con un utente
- Scambiare file di qualsiasi formato

Tutti gli utenti possono aprire una chat con un altro utente; le chat sono sempre singole e non sono previste chat di gruppo. Per aprire una chat è sufficiente cliccare sull'icona profilo di un utente:

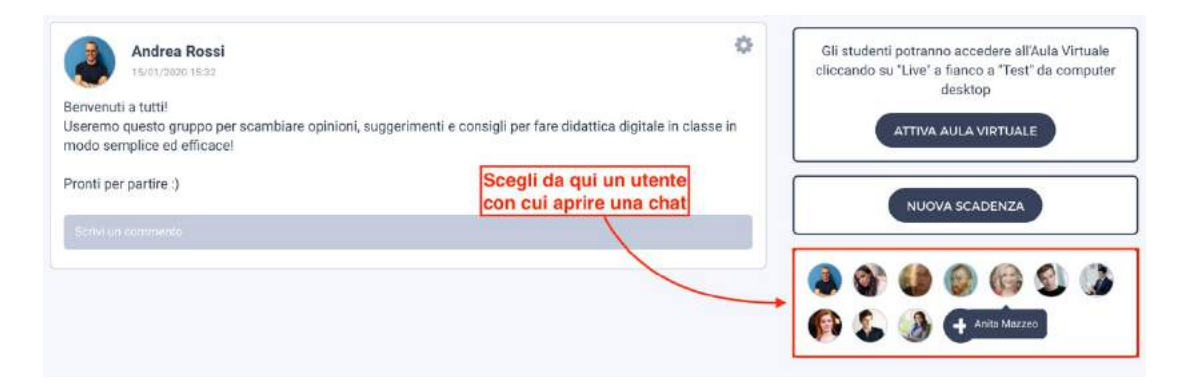

e cliccare poi su SCRIVI UN MESSAGGIO:

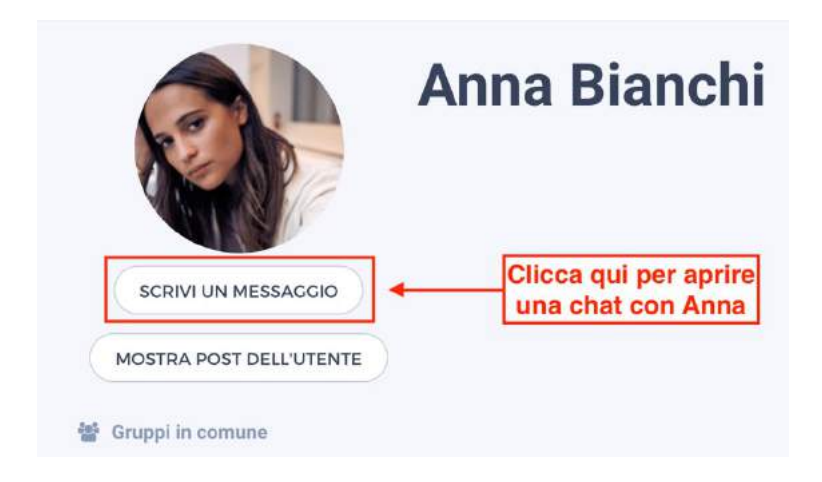

Si può mandare un messaggio all'utente o allegare un file:

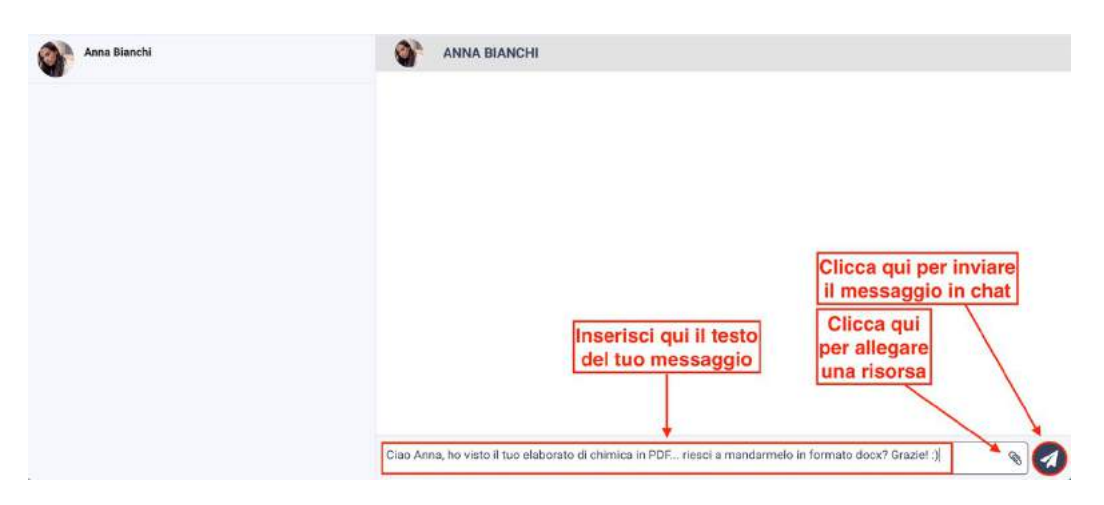

Quando un utente riceve un tuo messaggio, lo vedrà nell'icona a forma di fumetto un alto a destra e all'interno del menù della chat:

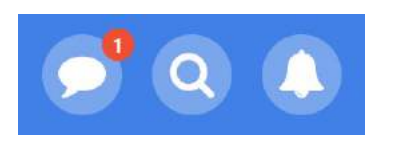

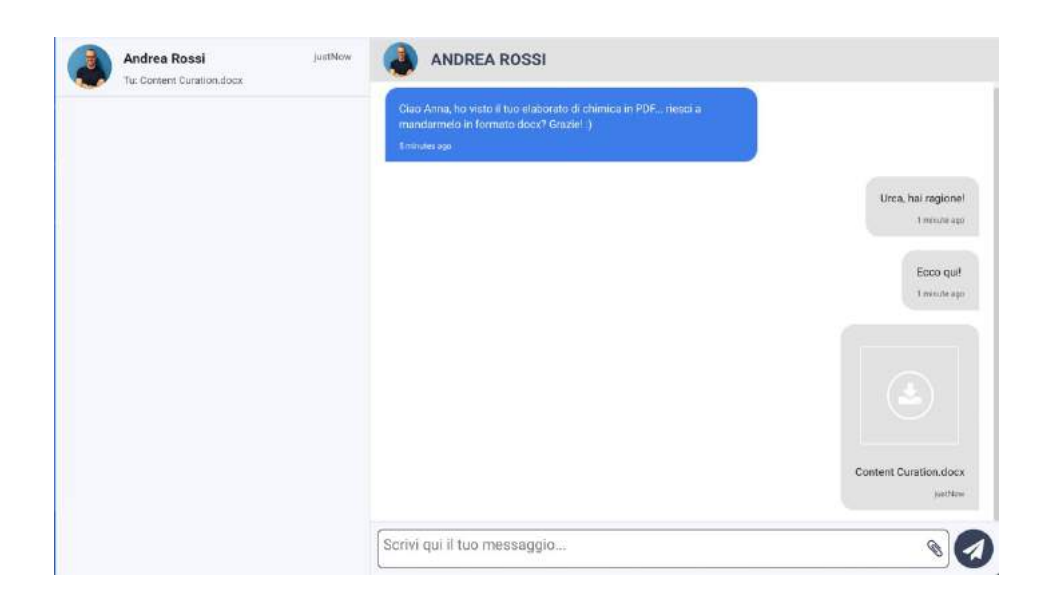

I tuoi messaggi compariranno sul lato destro della chat; quelli dell' interlocutore sul lato sinistro. Per allegare un file in una chat, puoi semplicemente cliccare sul tasto + e selezionarli dal tuo dispositivo oppure trascinarli nel box apposito:

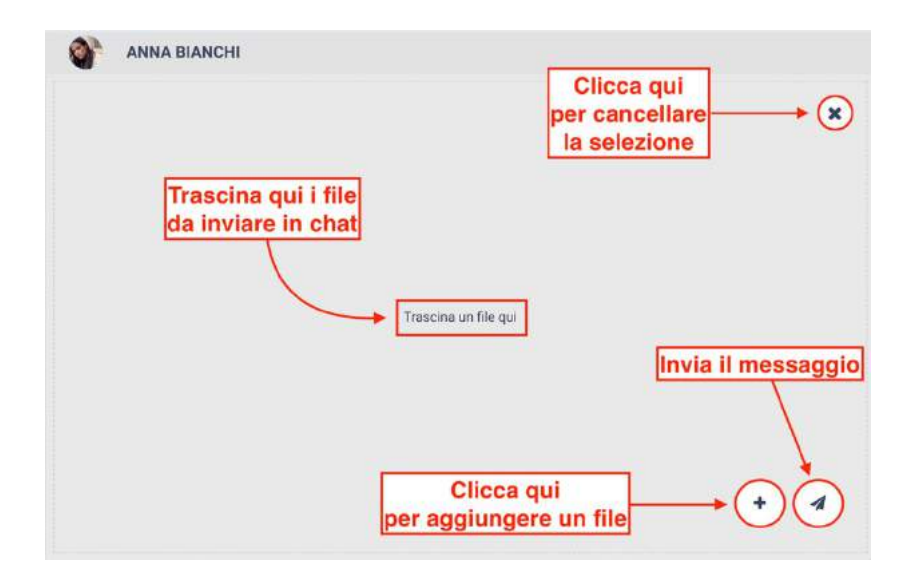

Nel menù chat, ci sono tutte le tue chat ordinate dalla più recente alla meno recente.

### Board

#### Come si crea la lavagna virtuale?

All'interno di un Gruppo, clicca sul tasto **Board** in alto, quindi sul tasto **Nuova Board** che trovi in basso al centro. Dopo aver dato un titolo alla tua Board, inserisci le risorse negli spazi disponibili e clicca su Salva. Si possono sempre aggiungere nuovi contenuti oppure riorganizzare l'ordine delle risorse inserite.

### Solo i Docenti di un Gruppo possono creare le Board.

Tutti i docenti potranno sempre inserire contenuti in una Board, mentre gli studenti, di norma, possono suggerire di aggiungerli; un contenuto viene inserito solo se un docente approva il suggerimento.

Per permettere agli studenti di inserire contenuti in una Board, apri la Board cliccando sul lucchetto in alto a destra (puoi sempre richiuderla se cambi idea).

#### Chi può vedere le Boards che il docente ha creato?

Una Board appena creata viene salvata come bozza ed è visibile solamente a te e ai docenti del Gruppo. Se vuoi mostrare la Board anche ai tuoi studenti, entra nella Board e clicca sul tasto Pubblica in alto a destra.

N.B. La Board può tornare bozza in qualsiasi momento: basta cliccare sul tasto Opzioni in alto a destra e selezionare Sposta in bozze.

#### Come si eliminano i contenuti di una Board?

Per cancellare uno o più contenuti di una Board:

all'interno della Board, clicca sul tasto OPZIONI in alto a destra e poi su GESTISCI CONTENUTI:

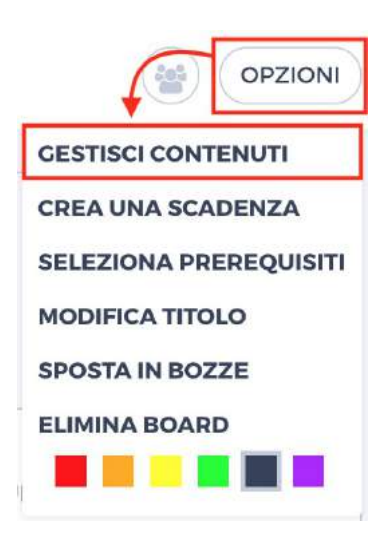

Su ogni contenuto della Board appariranno delle icone, una con delle frecce direzionali e una con un cestino. Clicca sull'icona con il cestino:

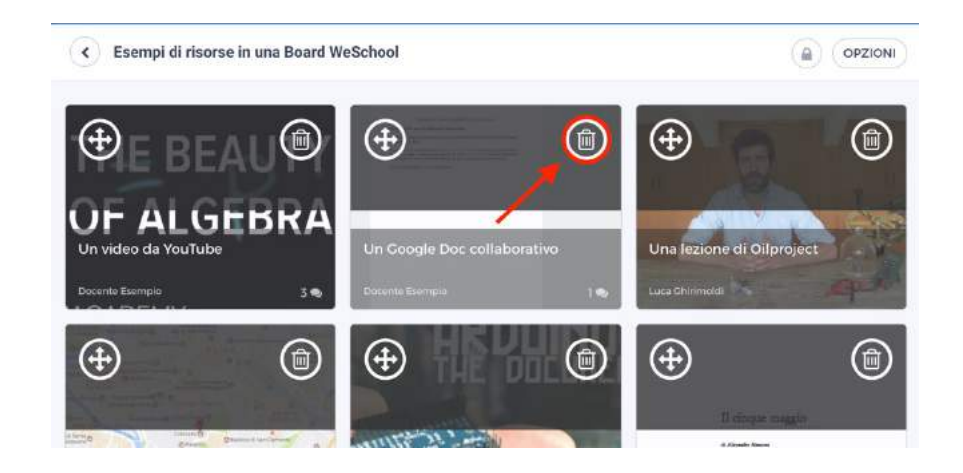

Clicca su CONFERMA per eliminare il contenuto:

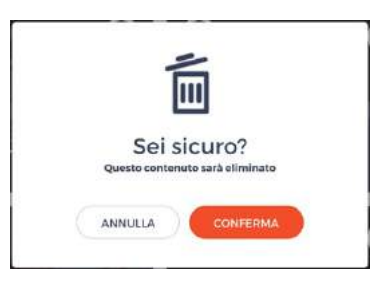

Clicca su SALVA in basso al centro per salvare le modifiche.

### **Test**

- Che differenza c'è tra un Esercizio ed una Verifica?
- Un Esercizio può essere svolto tutte le volte che si vuole. Non c'è un limite di tempo per la sua esecuzione.
- Una Verifica può essere svolta una sola volta. Nel momento in cui la crei, devi fissare un limite di tempo entro il quale va terminata.

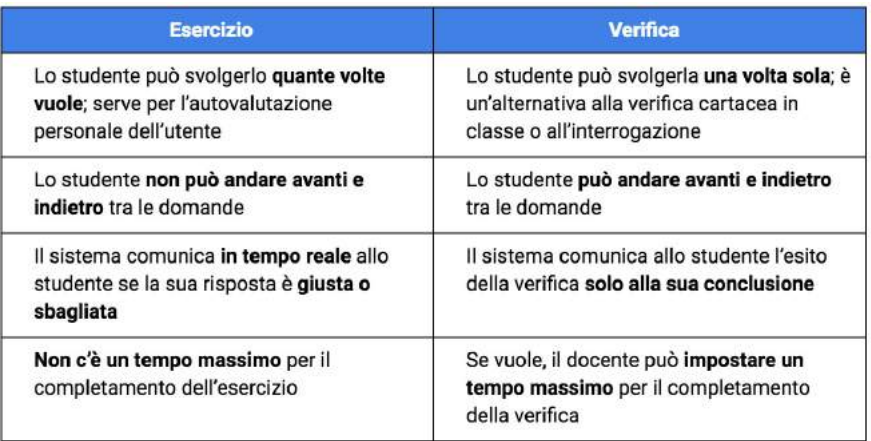

#### Come si crea un Test o Verifica?

All'interno di un Gruppo clicca su Test e poi su Nuovo Test, in basso al centro. Scegli il nome, decidi se si tratta di un Esercizio o di una Verifica e aggiungi tutte le domande che vuoi; quando hai finito, clicca su Salva in basso a destra.

N.B. Il Test è salvato come bozza; per permettere di eseguire il Test, clicca sul tasto Pubblica.

#### Come lanciare un Instant?

Un Instant è l'esecuzione simultanea e in diretta di un Esercizio o di una Verifica.

Hai appena spiegato qualcosa e vuoi assicurarti che tutti abbiano capito? Hai finito una lezione e vuoi capire se c'è qualche punto non chiaro a tutta la classe? Un Instant su WeSchool è uno strumento molto comodo per verificare in tempo reale chi sta seguendo la tua lezione e la preparazione dei tuoi studenti grazie alla reportistica automatica.

L'unico requisito è che ogni alunno abbia a disposizione un device (computer, tablet, smartphone) e che sia collegato a WeSchool dal suo browser o dall'app.

Crea un Esercizio o una Verifica e pubblicalo; poi clicca sul pulsante a forma di fulmine accanto al test che vuoi somministrare alla tua classe:

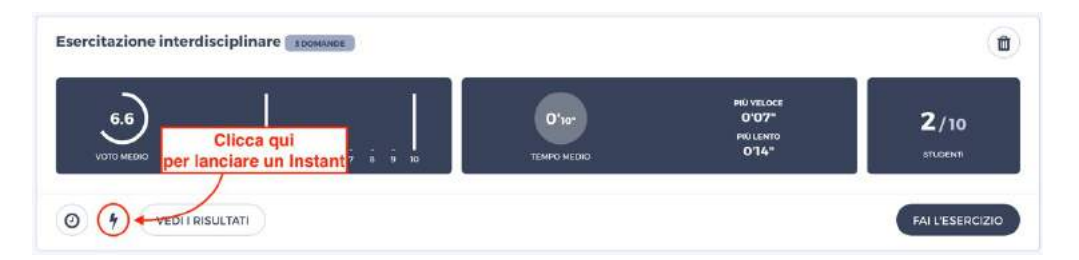

Non appena lanci un Instant, ogni attività dei tuoi studenti su WeSchool verrà interrotta e tutti saranno portati allo svolgimento del tuo esercizio o della tua verifica; se si trovano in un altro Gruppo, comparirà loro il seguente messaggio:

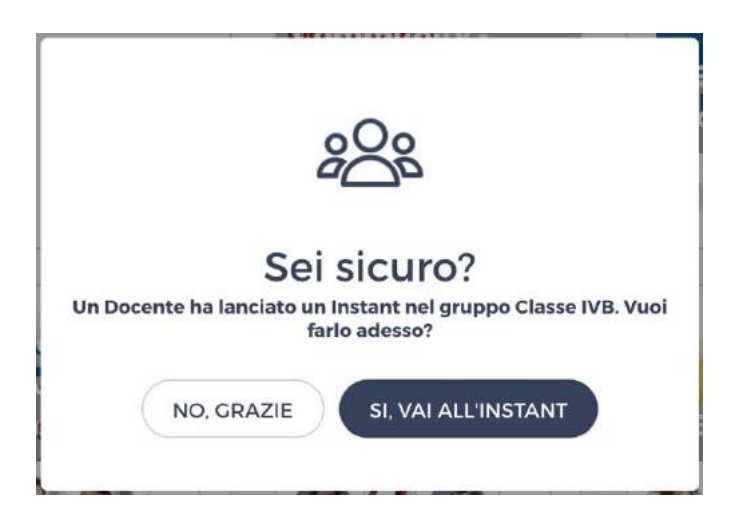

Cliccando su "Sì, vai all'Instant", i tuoi studenti inizieranno il test; si potrà così seguire in tempo reale lo svolgimento di ogni studente della tua classe:

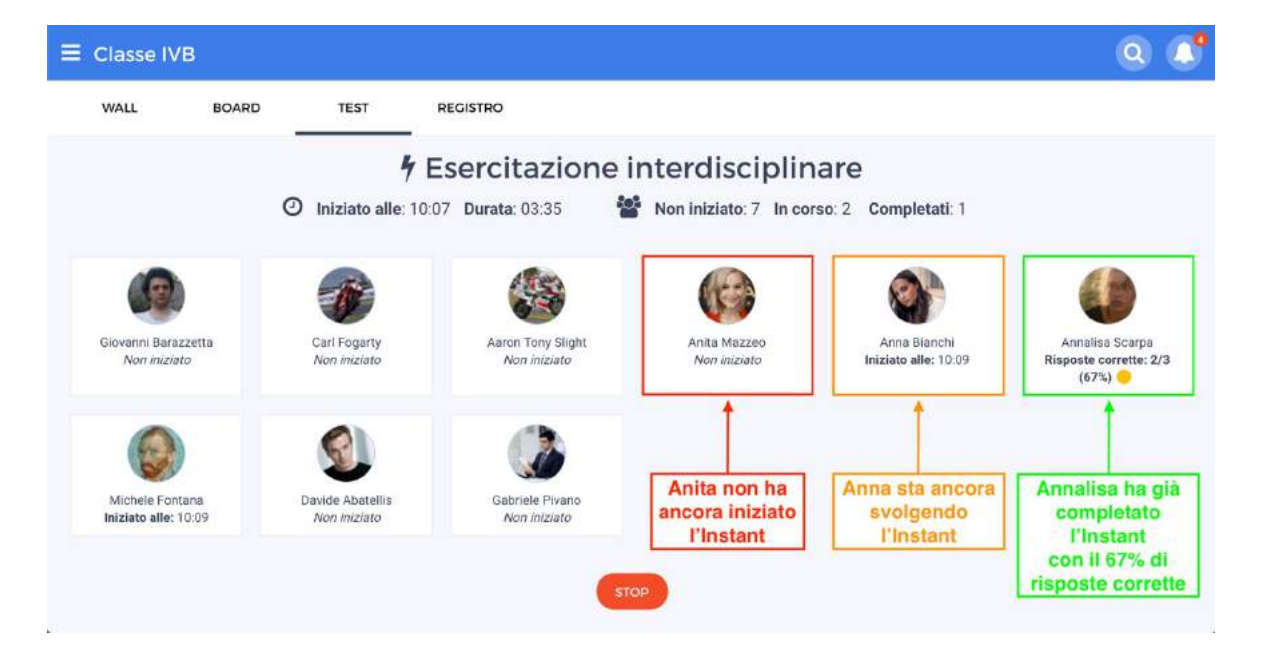

Se invece un tuo collega ha lanciato un Instant in un Gruppo in cui ci sei anche tu, comparirà sul tuo schermo il seguente messaggio; cliccando su "Sì, vai all'Instant" potrai seguirne lo svolgimento:

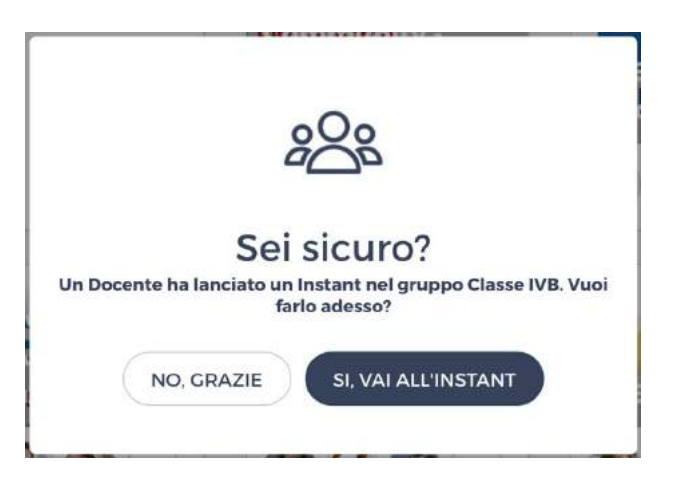

Se invece vuoi visionare lo svolgimento dell'Instant in seguito, devi solo accedere a quel Gruppo e cliccare sul tasto "Segui" dall'area Test:

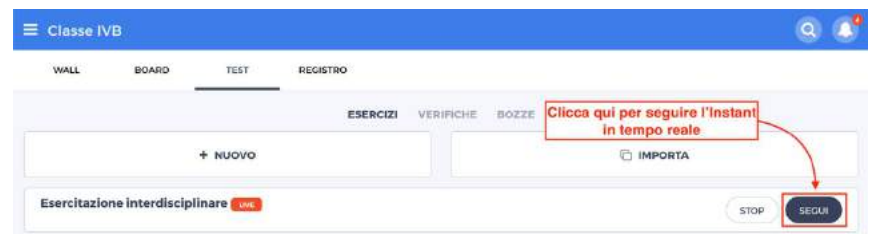

N.B. In ogni Gruppo può esserci un solo Instant attivo contemporaneamente!

#### Come interrompere un Instant?

Se hai lanciato un Instant e vuoi interromperlo (in pratica, come se in classe ritirassi i fogli di una verifica) devi solo cliccare sul tasto "Stop" nella pagina dell'Instant oppure nella pagina Test, così scomparirà dagli schermi dei dispositivi degli studenti.

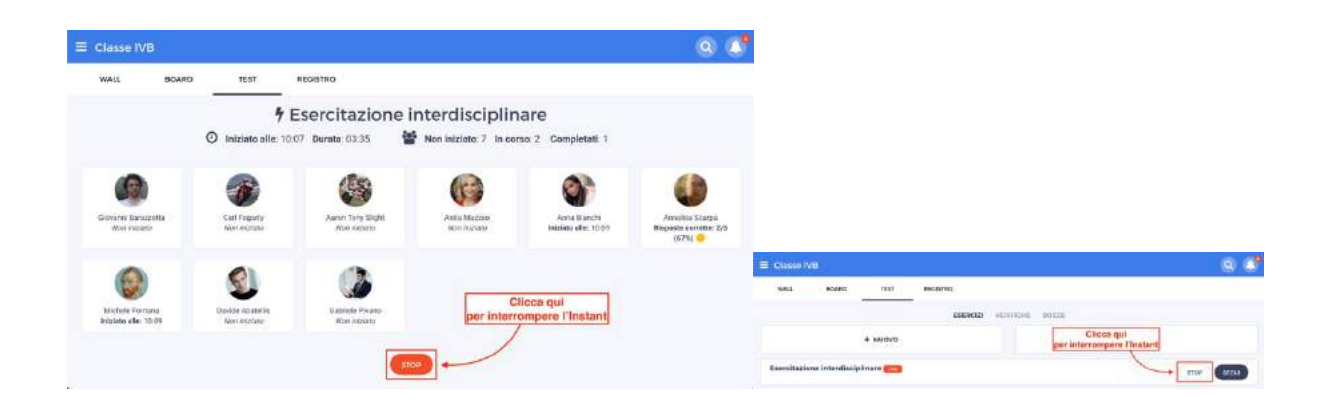

#### Se Sono uscito per sbaglio dal live di un Instant come faccio a ritrovare quella pagina?

Nella pagina Test, in alto, puoi sempre ritrovare l'Instant attivo; cliccando su Segui riapri la pagina che ti consente di seguire in diretta l'esecuzione dell'instant.

#### Dove trovo le risposte date dai miei studenti?

Come per tutti gli altri Test, nella pagina Test cliccando su Vedi i Risultati visualizzi le risposte degli studenti. Cliccando su Vedi Tutti i Risultati, in corrispondenza di uno studente, potrai controllare sue eventuali esecuzioni precedenti.

### Scadenze

#### Come faccio a creare una scadenza?

Nel Wall (bacheca) di un Gruppo, a destra, trovi un box rosso: clicca sul tasto Nuova Scadenza. Scegli una data, un orario e a chi assegnarla, scrivi una descrizione e clicca su Salva.

Puoi creare una Scadenza anche a partire da un Test oppure da una Board.

In corrispondenza di ciascun Test trovi il tasto  $\langle \, \circ \, \rangle$ : cliccandoci sopra assocerai una Scadenza a quell'Esercizio o Verifica. Dentro una **Board**, trovi la voce Crea una Scadenza nel menu Opzioni in alto a destra.

#### A chi assegno una scadenza?

A tutti gli studenti di un Gruppo oppure selezionandoli uno ad uno. N.B. Non puoi assegnare una Scadenza ad altri docenti!

### Notifiche email

Per gestire le notifiche alla propria casella mail, aprire la barra laterale cliccando sull'icona con le tre righe nell'angolo in alto a sinistra e poi clicca sull'icona con gli "ingranaggi" che si trova alla destra del nome. Clicca infine su GESTIONE NOTIFICHE MAIL per selezionare quali notifiche ricevere:

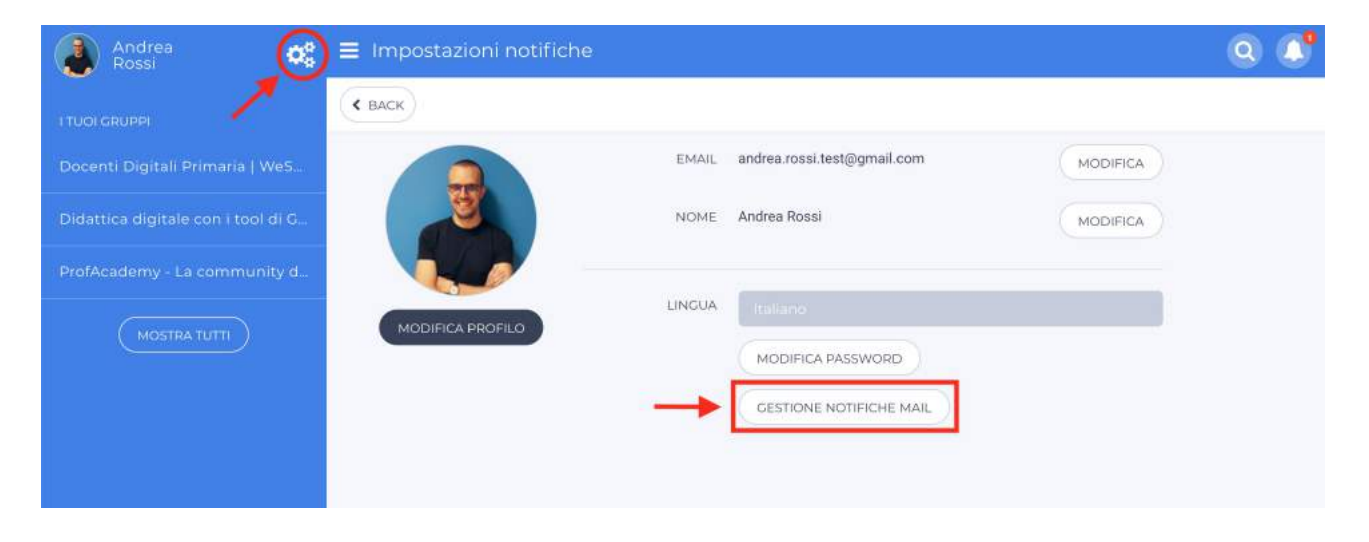

#### LINK UTILI:

https://weschool.zendesk.com/hc/en-us

https://www.weschool.com/primi-passi-weschool/

https://www.cpiacs.edu.it/images/sito\_documenti/Animatore\_Digitale/Utilizzare%20l%27ambie nte%20FAD%20We%20School/Manuale-WeSchool-ITA1.pdf